### **Creating an On-line Work Portfolio**

The way we look for jobs today is changing from what it was 15, 10 even only 5 years ago. Resumes (as well as cover letters) may not get you the job on their own. Of course, job seekers need them, but the bullet points and the few paragraphs can't tell your entire story. On the other hand, work portfolios allow you to add more to you case, such as showing your specials skills, how you apply them, endorsements, achievements etc. Work portfolios tell the story of you, including where you came from and what you want to achieve professionally. However, apart from the obvious benefits, work portfolios are starting to become very common and it's advisable for every job seeker to build one in order to paint the whole picture. You will create a professional on-line portfolio that will help shape your professional brand and prove to potential employers that you are the candidate they should hire.

#### **Directions**

You will create your on-line portfolio using www.weebly.com This website allows you to create portfolio relativity easily as well as free. If you are aware of another on-line source and want to use that you are more than welcome to as long as it is approved by the teacher.

You will need to Sign-Up to create an account. Please provide a non-school

email as if you forget your password later or need assistance your *@student.romeo* account does not allow emails from outside of school sources.

Once you create an account, weebly will walk you through on setting up a site. One of the first things it will ask you is to choose a theme. Select something that is professional and relates to the class. You can always change your theme later if you decide you don't like it.

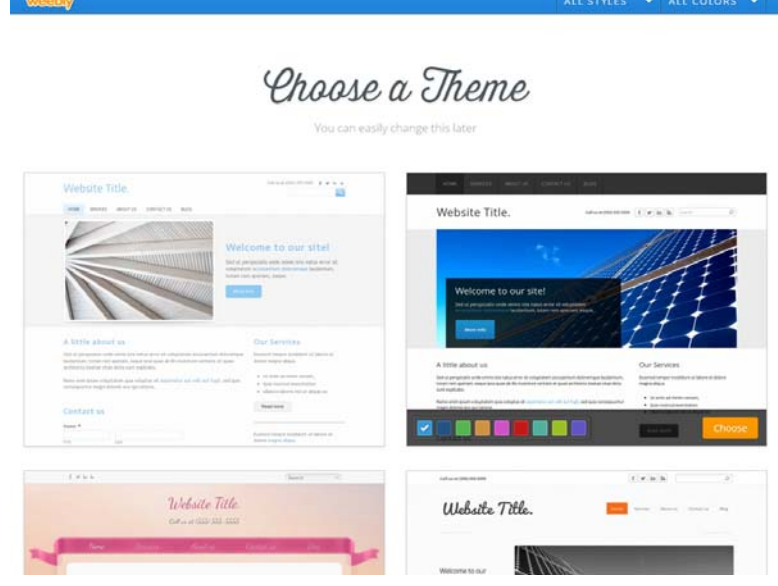

#### GUIDANT

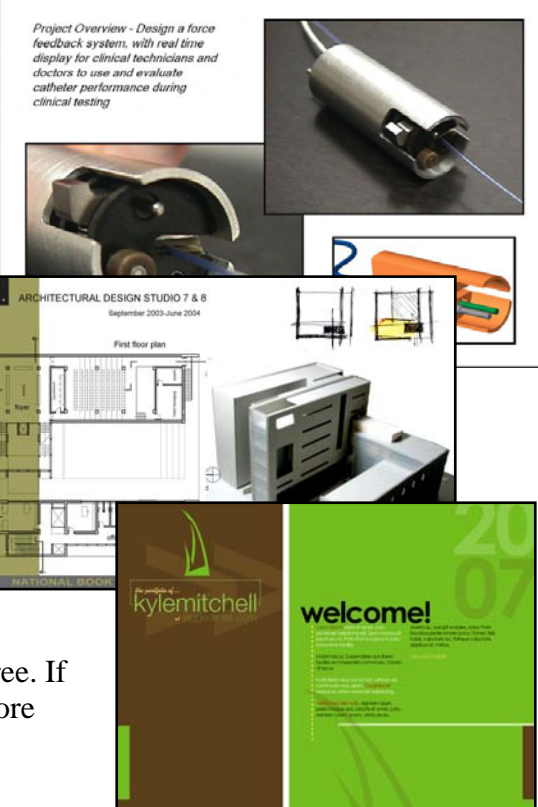

Select a domain name for your portfolio. Use the **Subdomain of weebly.com option** so you don't have to pay for anything. Name your website something professional that would relate to your work. **However, because you are a minor do not use your full name** *(or address or phone number***) anywhere on the website**. Weebly will let you know if your name is available.

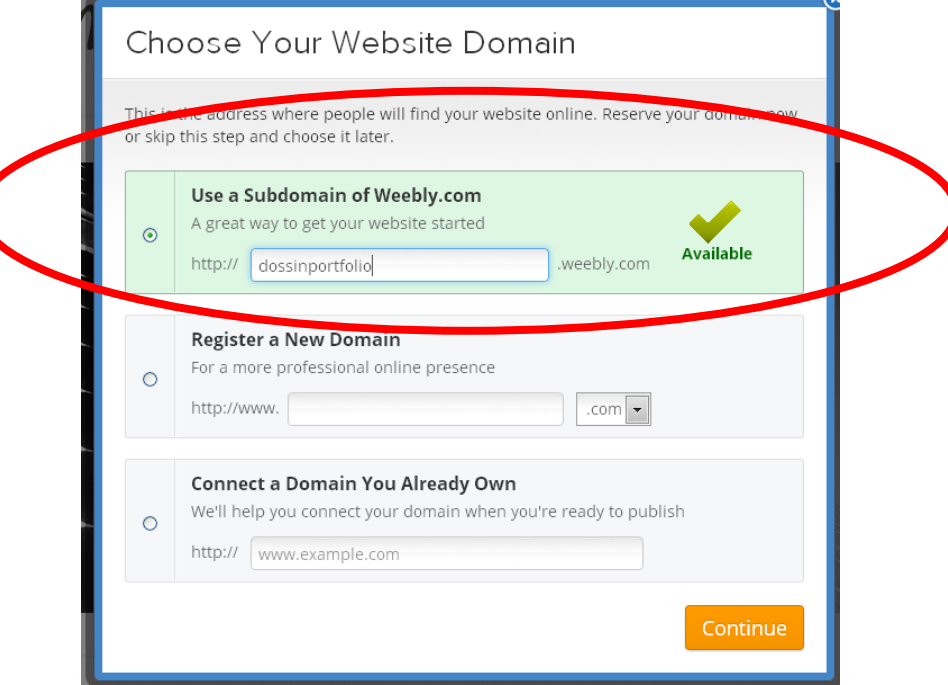

You can know begin to add projects, text and images to the website. You can add "pages" or sections to your portfolio by clicking on the Pages tab. You can add images of your projects to the pages by dragging the "image" button over, dropping it where you would like it and then uploading your .jpg file. You would do the same for Text and Titles. Take the time to experiment with the different options of placing items on to the pages.

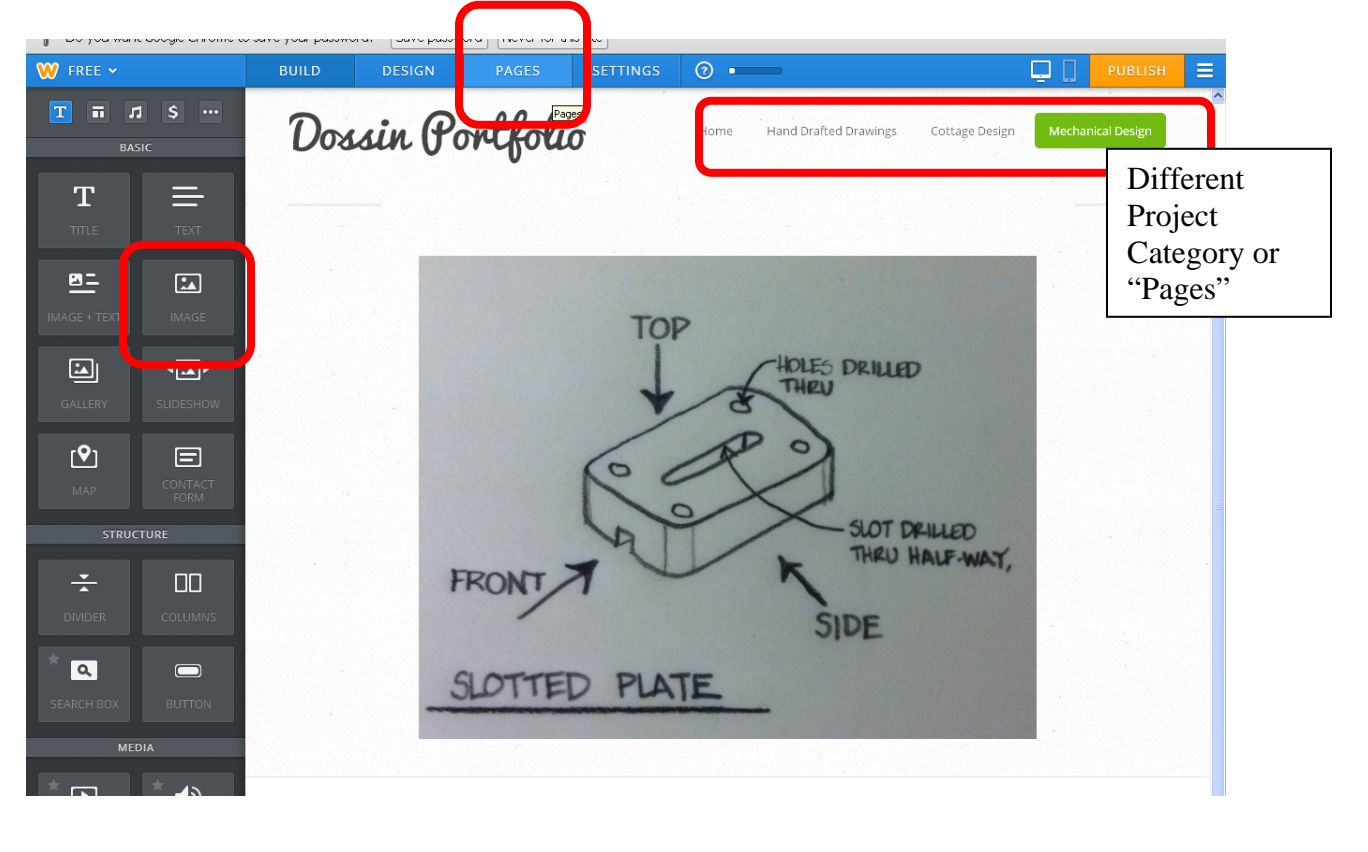

Once you add some items to your portfolio click on the "Publish" button to save the work.

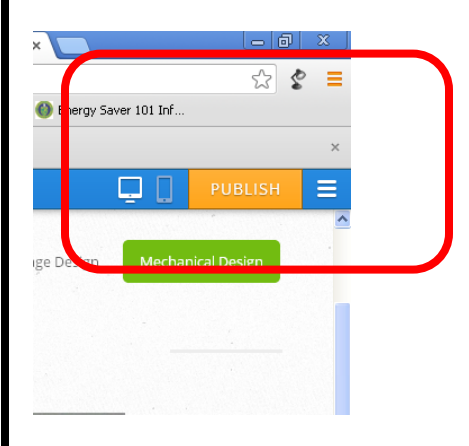

It may ask you some questions the 1<sup>st</sup> time you do this to verify you are human. Once you answer these a box will pop up as shown below and click on the link of your portfolio and it will take you to your published site.

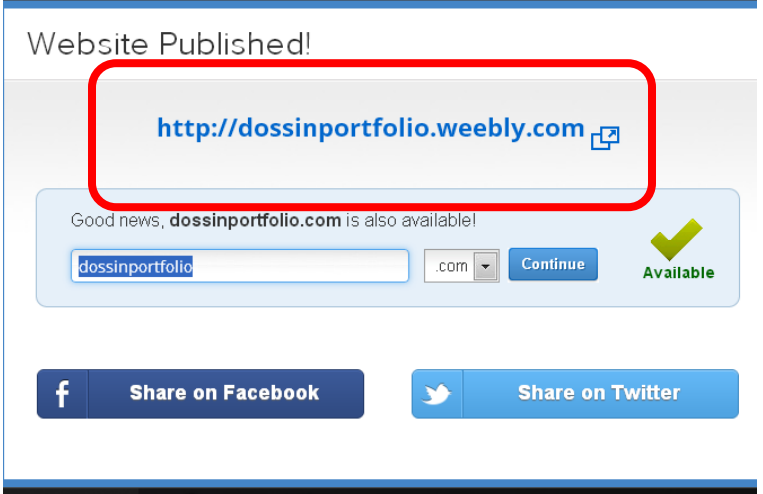

After you have created your website, record your information in this short form.

https://docs.google.com/forms/d/1XkwIi7LjoJuJzzE5- UAGY7aKmGQst5nHFL5W6YHLSXY/viewform?usp=send\_form

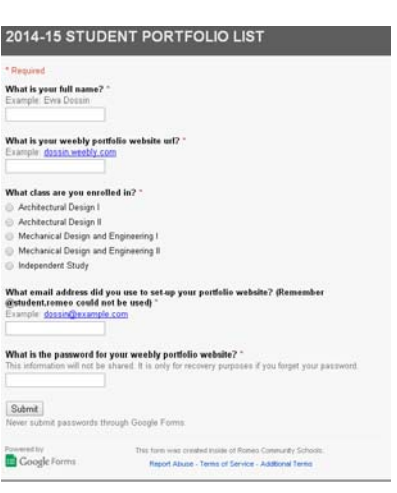

## **Adding Pictures to Weebly**

To put pictures into your weebly portfolio they must be in .**jpg** format. Any hand drafted work scanned in should be scanned in as a jpg.

## **Work from AutoCAD**

To "print" AutoCAD drawings as jpeg images to place to your portfolio.

Type in **PLOT** in the command prompt. In the Plot Box select the **PublishtoWebJPG.pc3** printer/plotter. And use the Default paper size Sun Hi-Res (1600x1280 pixels).

Plot like you normally would, selecting the **window** for your plot area, centering it and previewing it to make sure the lines are black and white.

When it "plots" your drawing, instead of you drawing coming out of a printer a box will pop up asking you where you want to save your jpeg image. Save it in your classroom folder so you can easily find it.

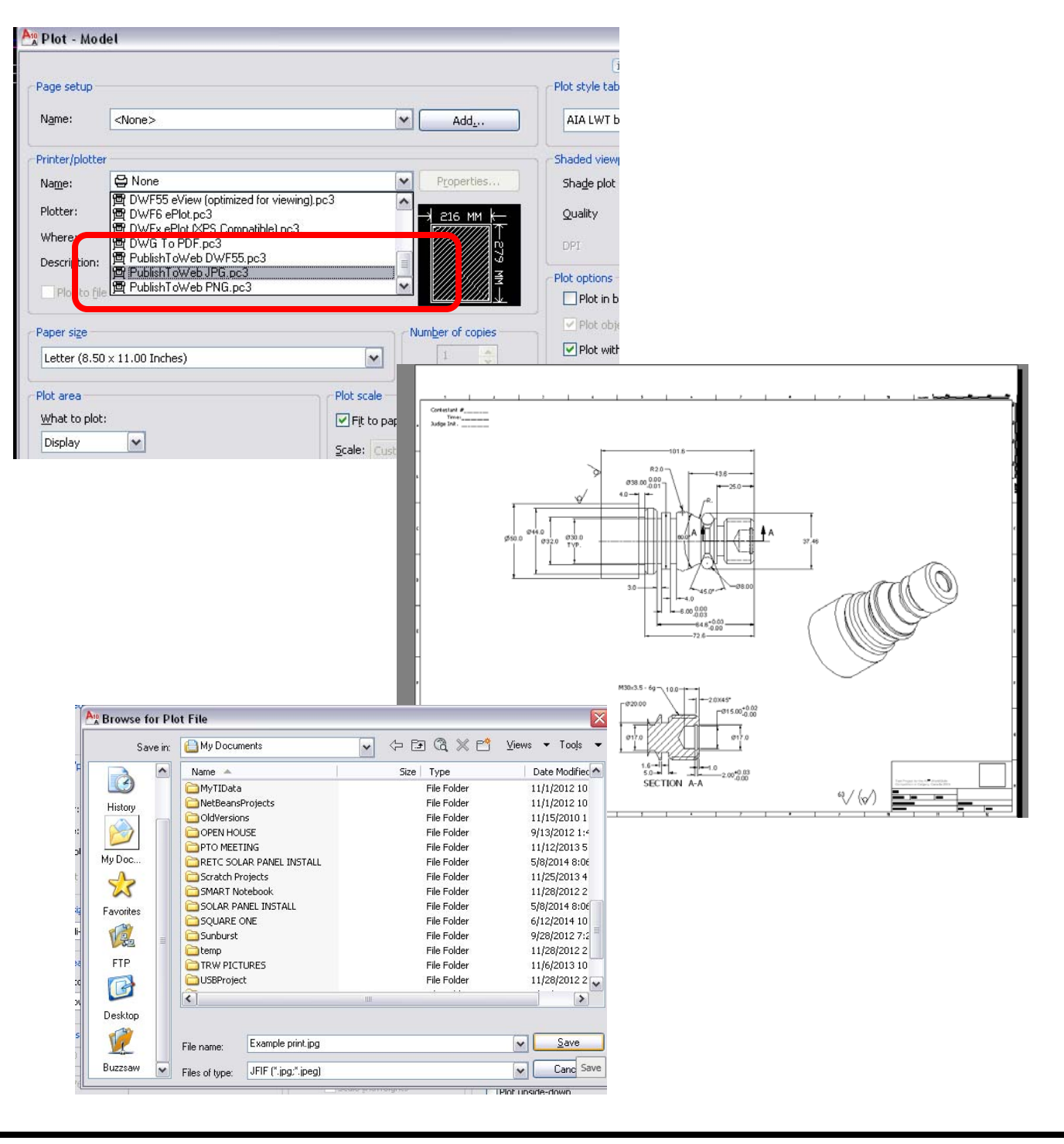

# **Turning a file into a .jpg**

If you accidently scanned in a drawing as a .pdf you will need to convert it.

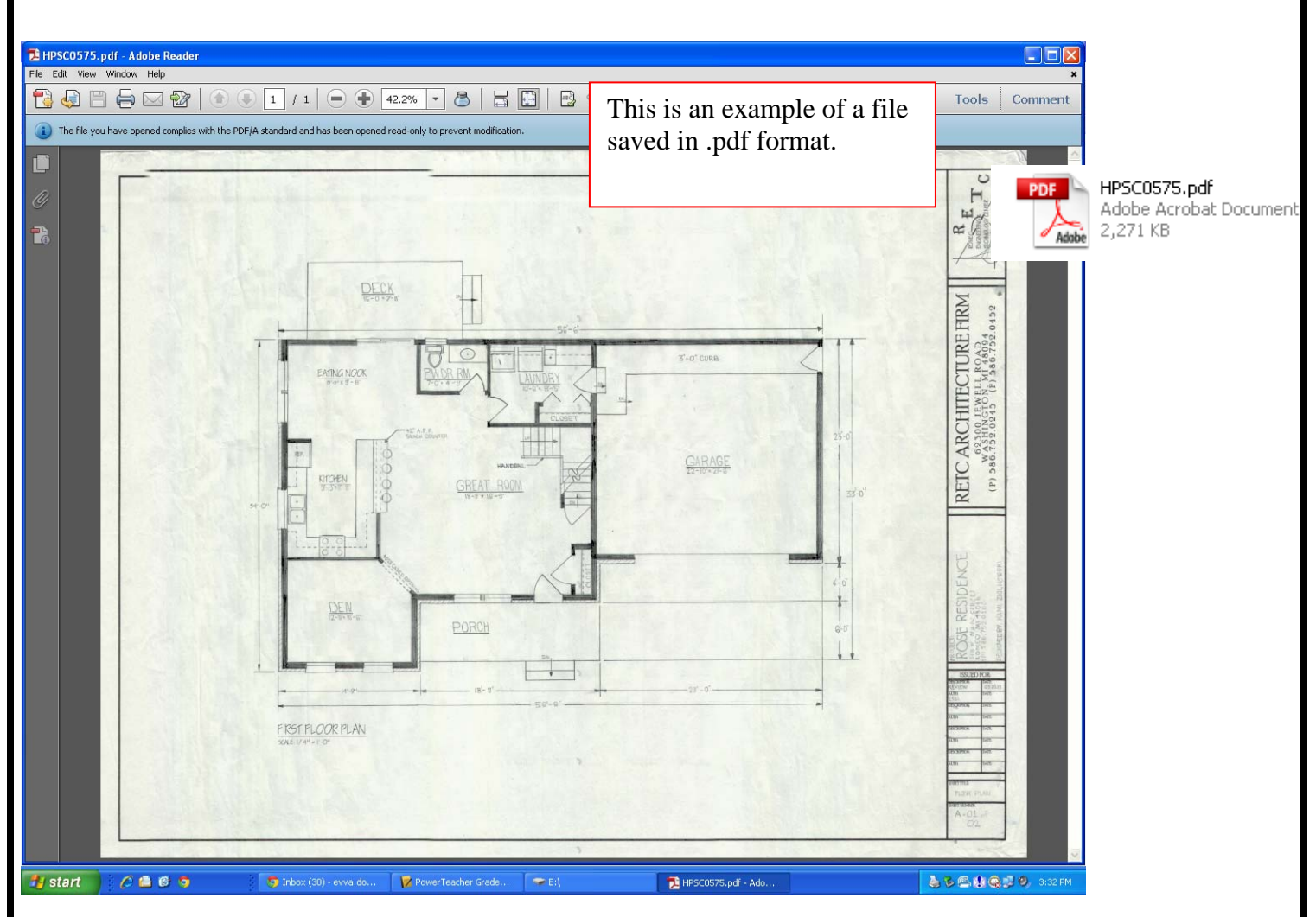

Open up **Adobe Photoshop** by going to the Start Menu, Adobe File, Adobe Design Premium CS4, then Adobe Photoshop.

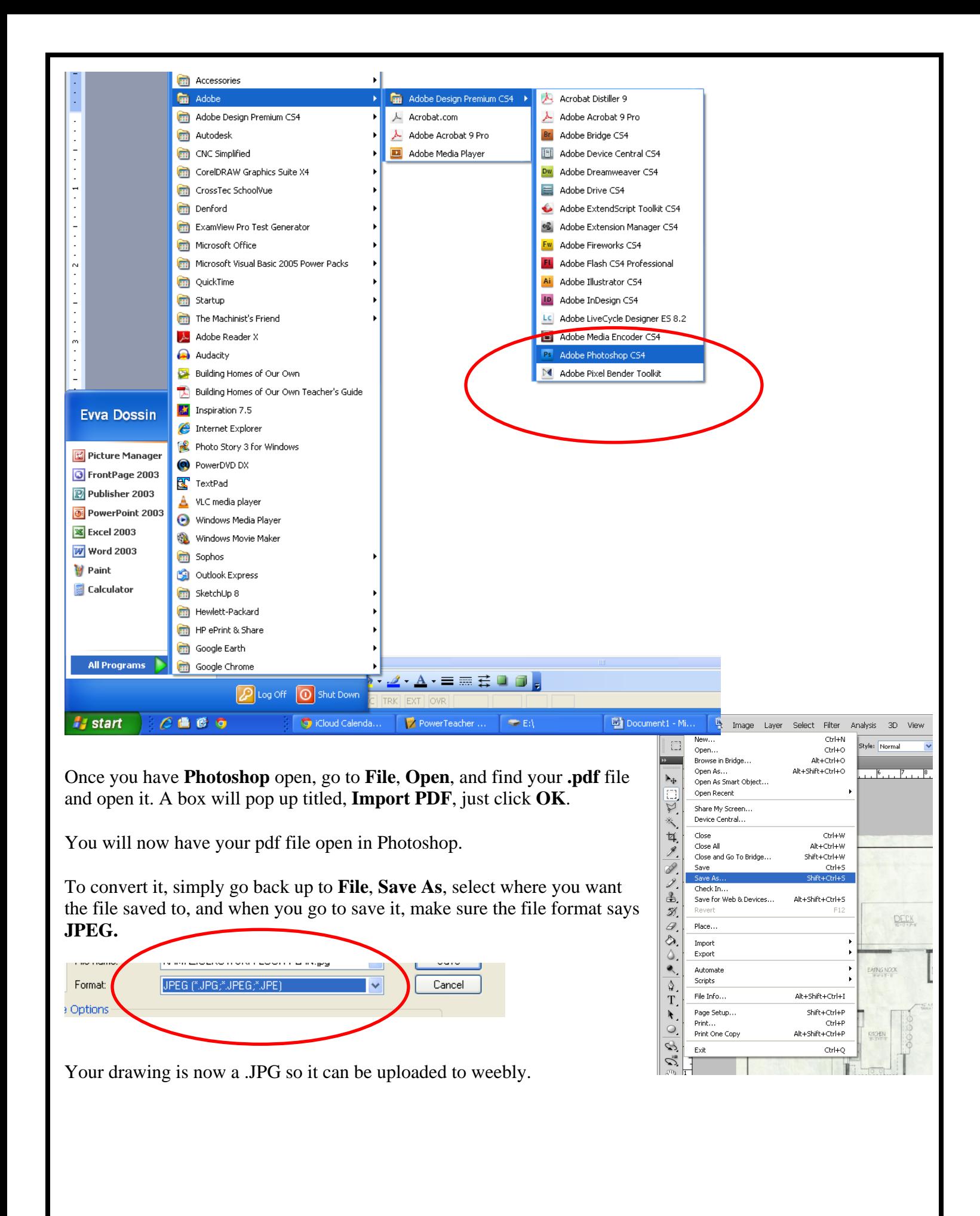